■1-3-4 居宅介護事業者情報を登録する

新しい居宅介護事業所の登録を行います。

【ポイント】

登録には事業者番号が必要となりますので、事前にご準備下さい。

1. 「マスタ設定」メニューをクリックし ます。

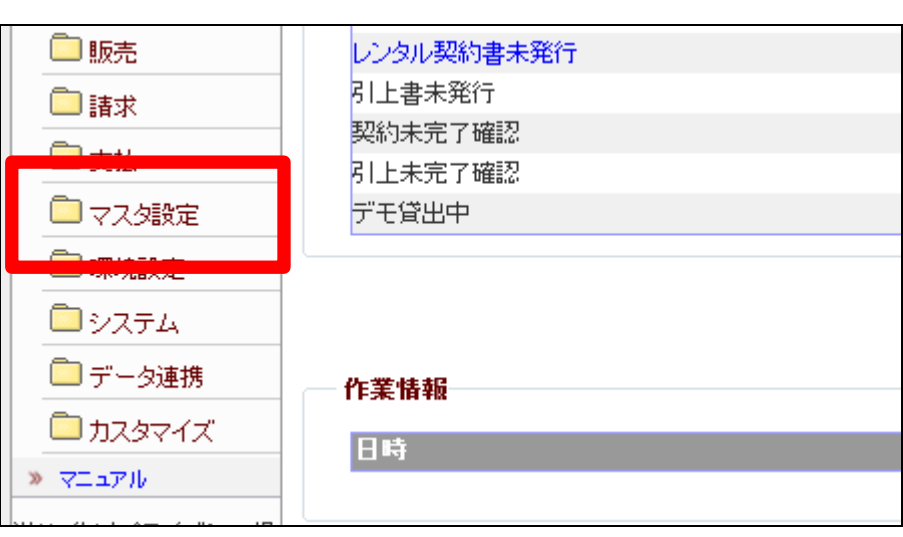

2.

メニューが展開されますので、「介 護保険事業者マスタ」メニューを選 択します。

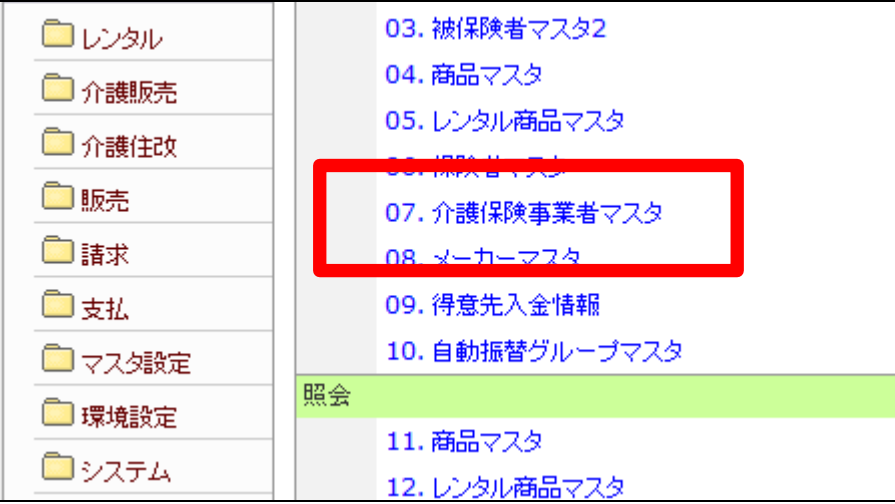

3.

支援事業者マスタメンテナンスの 画面が表示されます。

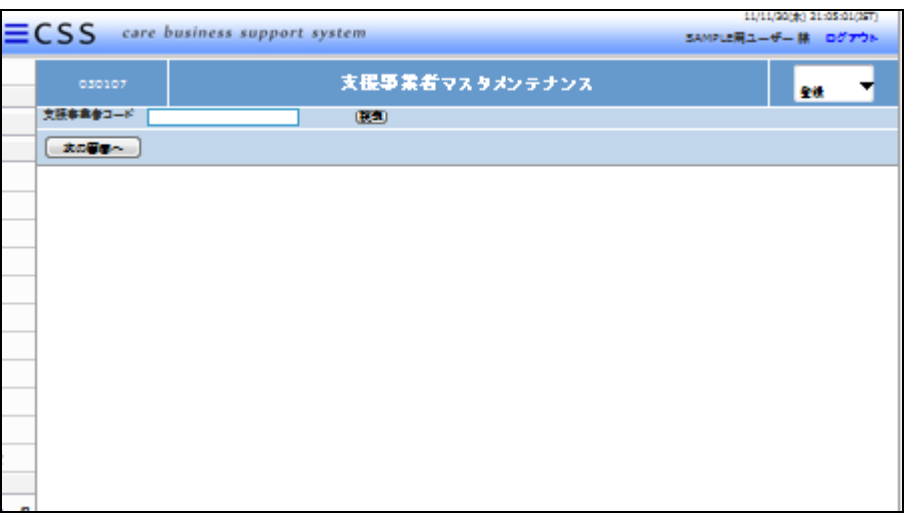

4.

支援事業者コード欄に事業者番号 を半角数字10桁で入力します。

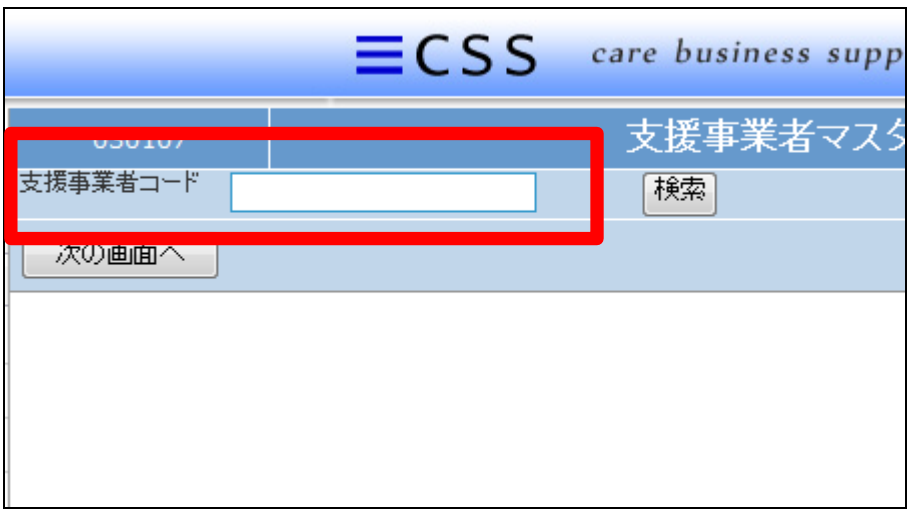

## 5.

事業者番号の入力が終ります。

## 【ポイント】

事業者番号は一度登録すると変 更できません。新規登録の際はよ くお確かめ下さい。

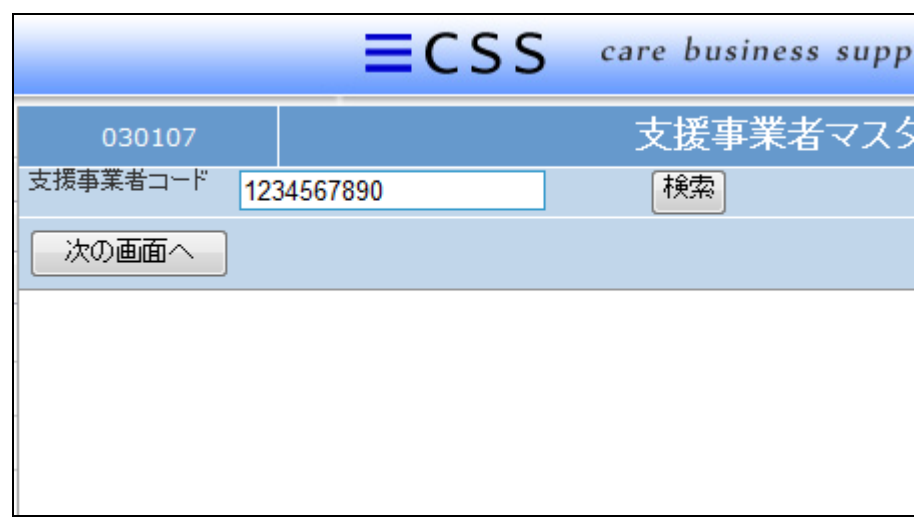

## 6.

「次の画面へ」をクリックします。

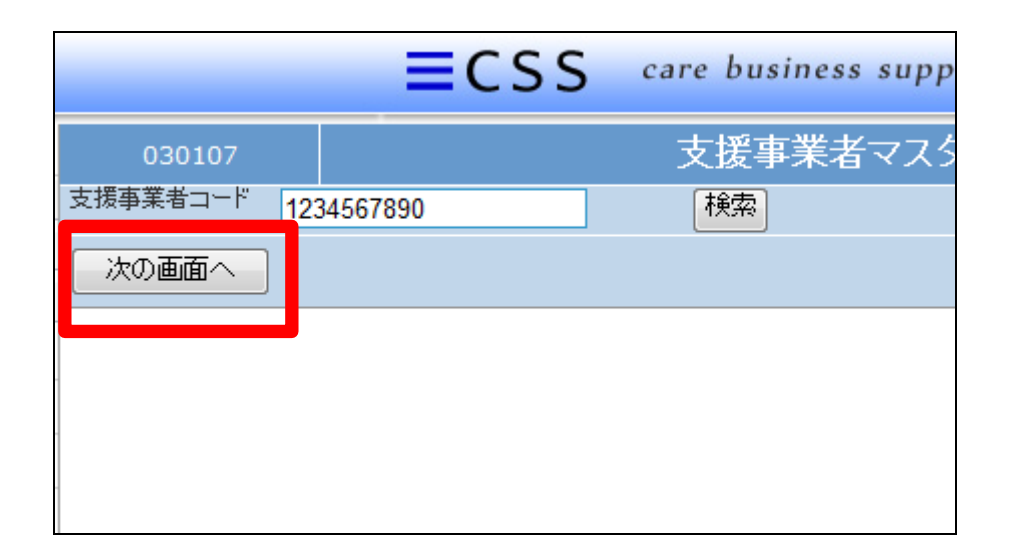

## 7.

支援事業者マスタメンテナンスの 登録画面が表示されます。 以下が必須項目です

- ① 支援事業者名
- ② 支援事業者カナ名:半角カタカ ナ
- ③ 支援事業者区分
- ④ 電話番号:半角数字(ハイフン も半角)
- ⑤ FAX:半角数字(ハイフンも半 角)

8.

登録画面です。

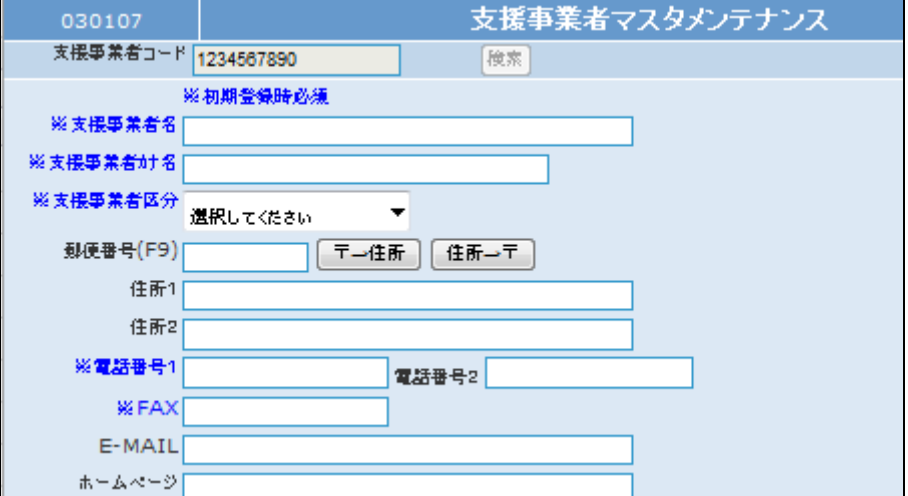

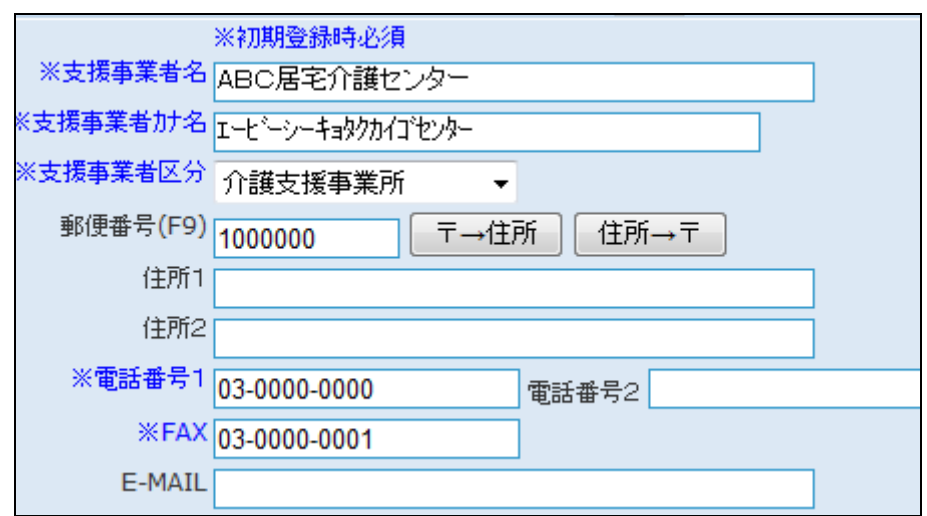

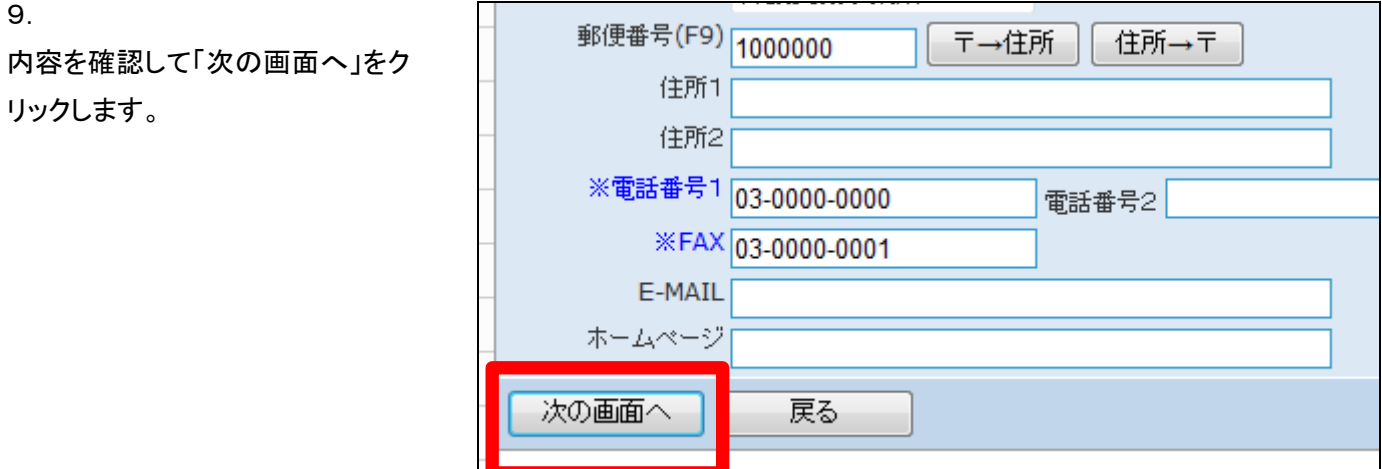

10.

介護保険事業者マスタの登録画 面が表示されます。

介護保険事業者マスタを登録する 場合は「登録する」をクリックしま す。

登録を中止する場合は「戻る」をク リックします。

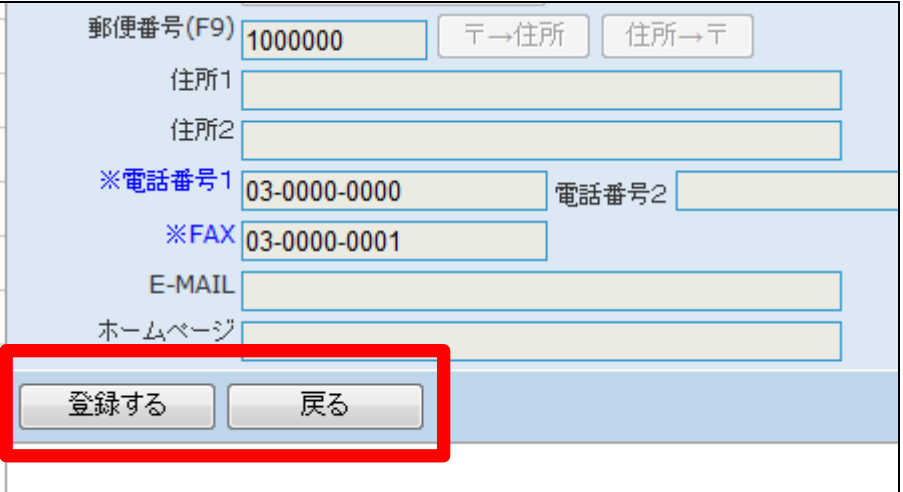

11. 介護保険事業者マスタの登録が 行われました。

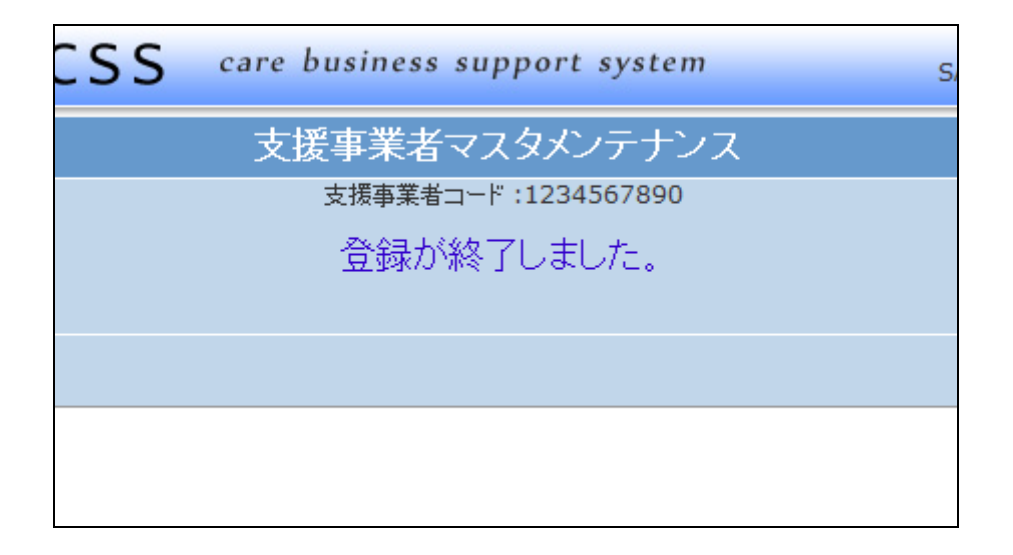